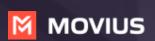

# MultiLine: Getting Started on iOS

**Welcome to Multiline**. Check your email for your invitation to MultiLine, which is all you need to get started.

#### How to Activate MultiLine

#### Step 1

- **1.** Select **Sign In** and authenticate as you do for other work mobile apps.
- **2.** Select your account.
- **3.** Select **OK** to restart the app. *Note: Select Allow for any requested permissions.*

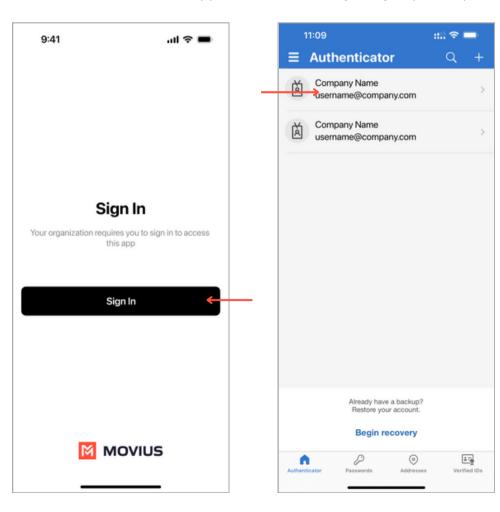

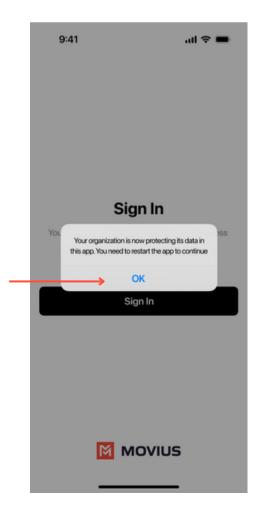

#### Step 2

Verify your device phone number with the **PIN** code you receive by SMS and select **Agree & Continue** to accept the Terms and Conditions.

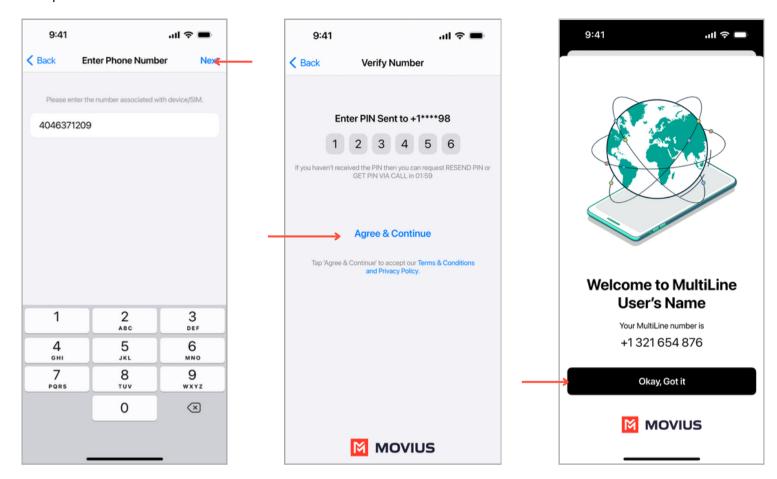

### Understanding the MultiLine interface

#### **Navigation**

You will see five icons at the bottom of the screen: Calls, Messages, Contacts, Keypad, and Settings.

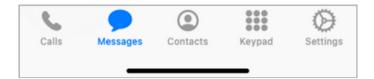

#### **Calling**

- 1. View recent calls from Calls.
- **2.** Select the blue **info** icons to view call details and access calling and texting options.
- 3. Make calls from Keypad.

#### **Call Modes**

**4.** On the bottom left is a toggle switch (if enabled in Call Settings).

The **Minutes** option makes calls using your minutes allowance from your carrier plan.

The **Data** option makes calls over Wi-Fi by default, or the data allowance from your carrier plan when Wi-Fi isn't available

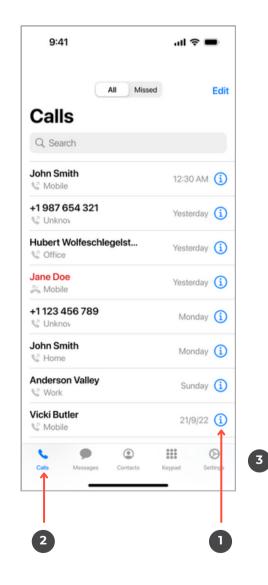

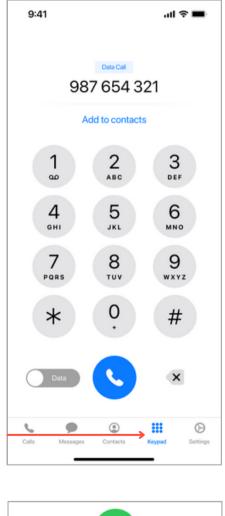

- **1.** View recent messages from **Messages**.
- **2.** Select a message to view the conversation.
- **3.** Select the **New Message** icon to send a new message.
- **4.** Enter contact name or number that you want to message.
- **5.** Add picture message (If enabled).
- **6.** Type your message in the field.
- **7.** Call the contact that you're messaging with.
- **8.** See information about participants in the message or group message (if enabled).

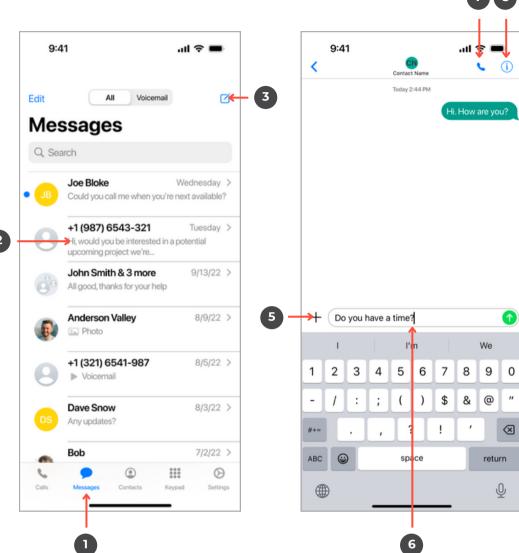

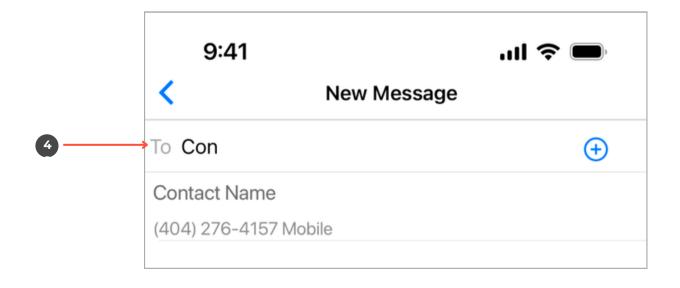

#### **Contacts**

- 1. View contacts from Contacts.
- 2. Select a contact to view Contact Details.
- **3.** Add a **New Contact**.
- **4.** See favorited contacts.

#### **Contact Details**

- **5.** Call contact.
- **6.** Message contact.
- **7.** Edit contact.
- **8.** WhatsApp message contact

2

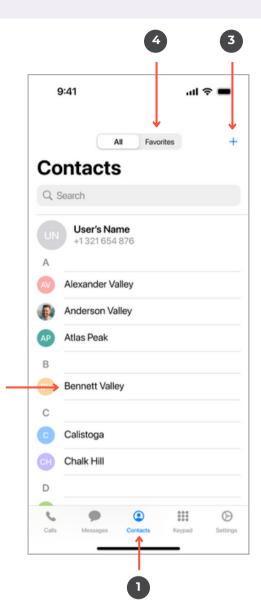

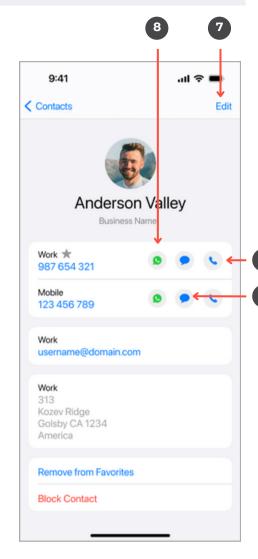

- **1.** View your MultiLine information.
- **2. Call Settings** Set to Wi-Fi Only and other options.
- **3. Contact Settings** Your admin will set you to Exchange contacts.
- **4. Picture Messages** Set whether picture messages automatically download or not (if enabled).
- **5. Voicemail Greeting** Set your Voicemail greeting.
- 6. My Usage View your data usage.
- **7. My Schedule** Set a weekly schedule of time periods when you want to be notified of incoming calls.
- **8. Ringtones and Sounds** Set your ringtones and sound preferences.
- **9. E911** USA-only, stores address used for emergency services.
- **10. Blocked Numbers** View and manage blocked numbers.
- **11. Help** Contact your MultiLine administrator for assistance.

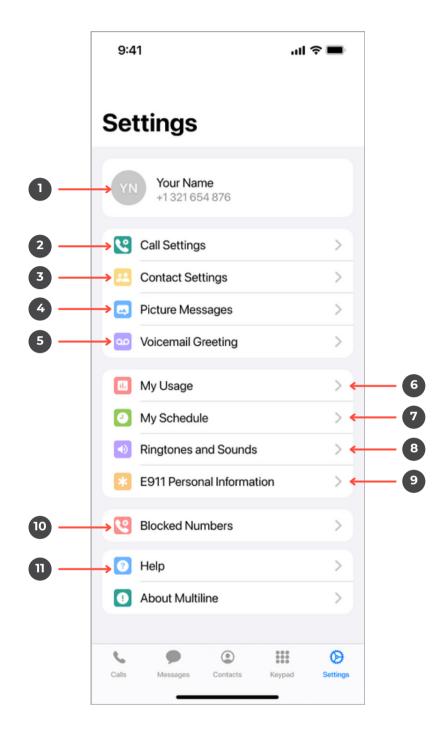

#### **Call Settings**

- **1.** Set MultiLine to only use Wi-Fi.
- **2.** Set how you make calls.
- **3.** Set how you take calls.
- **4.** Forward calls to a number.
- **5.** Set a list of numbers to ring simultaneously or sequentially, when your number is dialed.

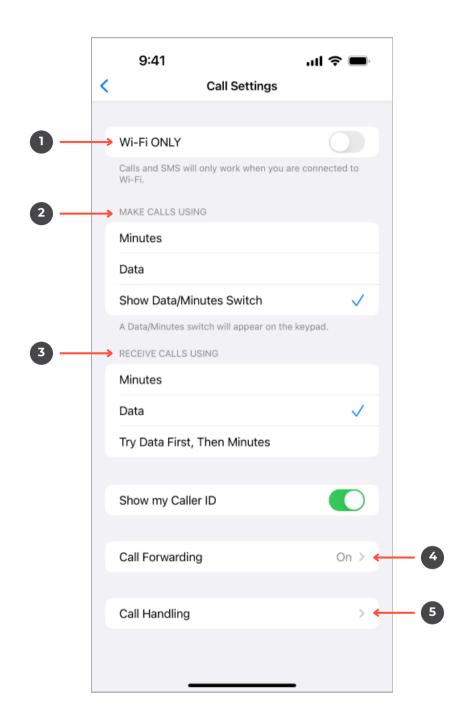

#### **Voicemail Options**

**Default** will read a generic reading.

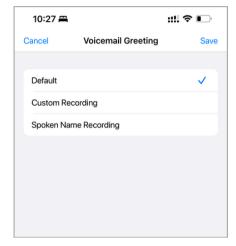

**Custom** records a fully personalized audio greeting.

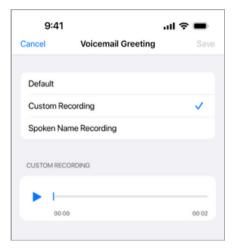

**Spoken Name** records you speaking your name to include in the greeting.

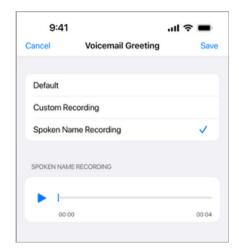

If you choose either Custom or Spoken Name, select the **Record** icon to begin.

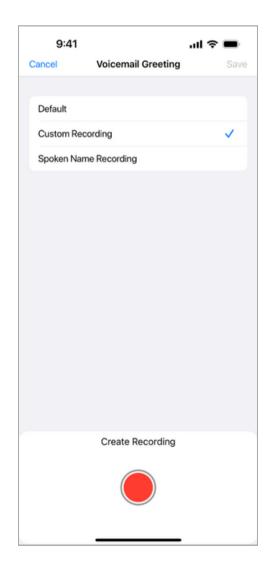

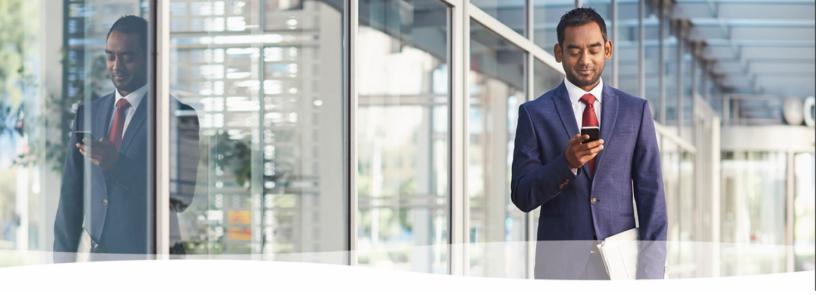

## Congratulations!

You've successfully set up the basics of your MultiLine application. You know how to call, text, add contacts, and manage voicemail. To get a more detailed look at MultiLine, or if you have any additional questions, follow the link below.

https://help.moviuscorp.com